## **How do I locate documents that I need to approve?**

You can identify the documents awaiting your review and approval by going to the **Action Items**.

- 1. Click on the **Action Items** Icon if items need approval, a number in blue will show next to the action items icon.
	- a. Unassigned Approval
		- i. These are invoices and requisitions that need to be reviewed and approved.

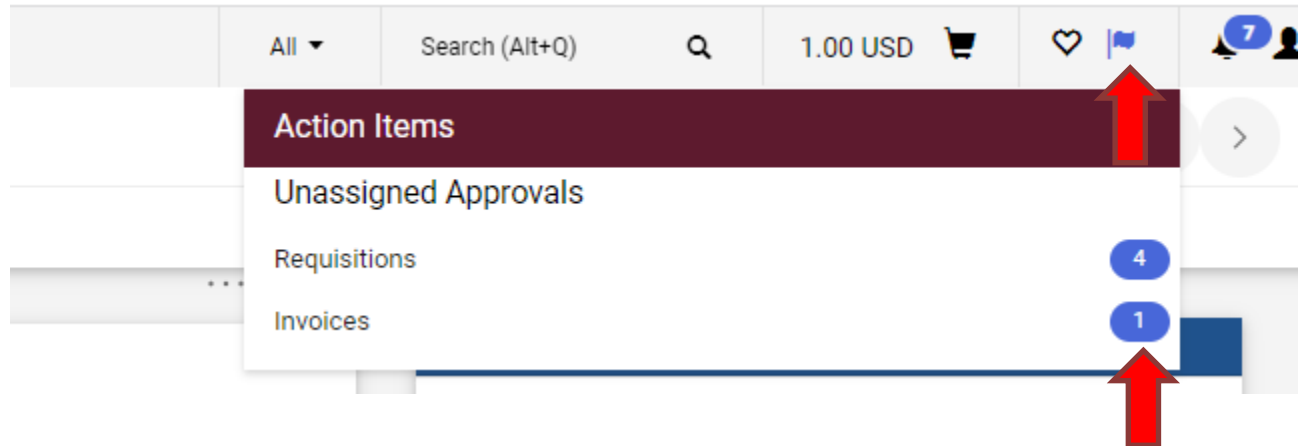

## **Approving Documents**

To review the document for approval, select the document number. Note: The approver can view results as a list or by folder. If the folder is selected, it will show each folder, and the user can then select the document number from each folder. The list view will show them all in the sort by order. Changing the "Sort by" to "Submit date oldest first" is recommended.

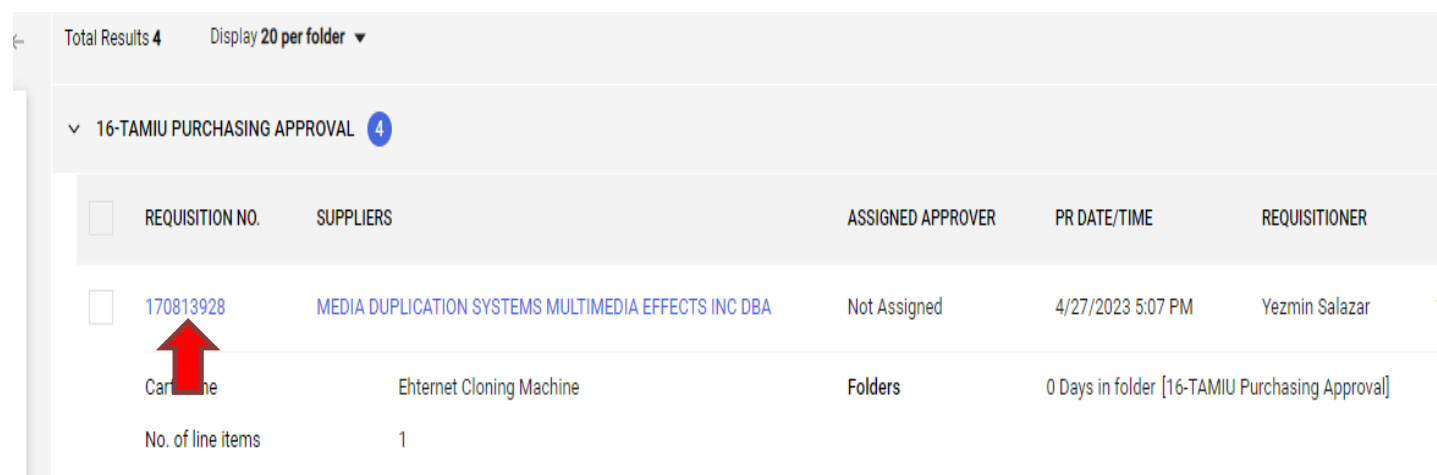

The document summary will appear as shown below.

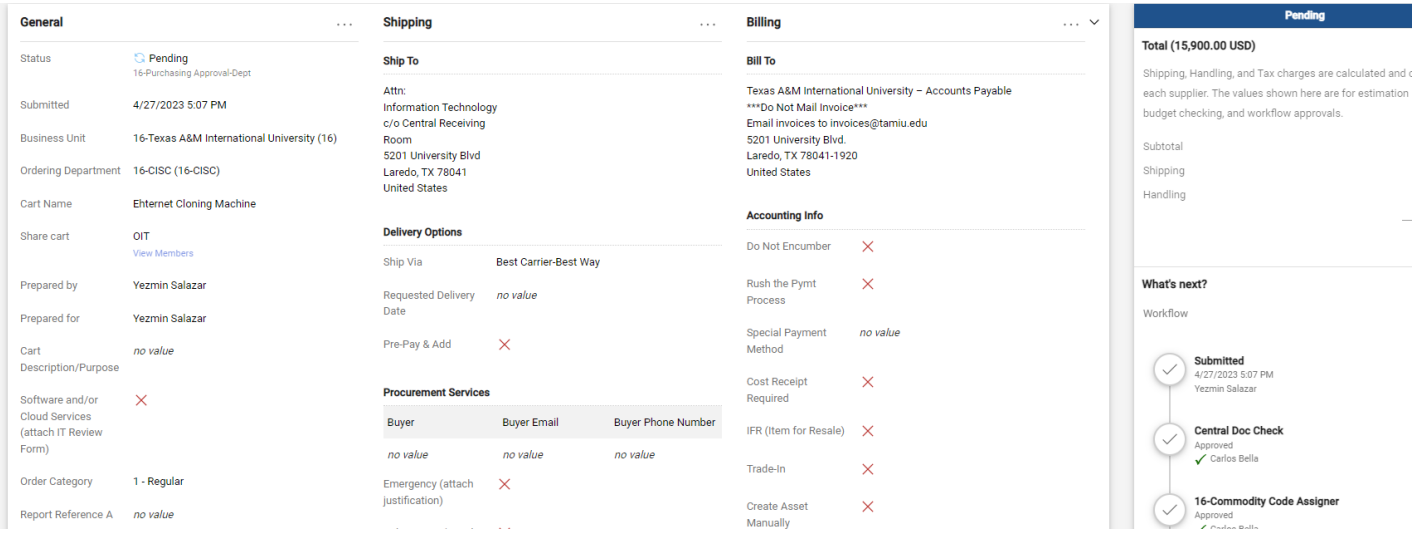

- 1. Assign the requisition to yourself (optional)
- 2. Verify that the purchase/payment request is within disbursement guidelines and allocated to the appropriate account(s).
- 3. Then select Approve & Show Next from the Available Actions drop-down. If an approver needs to return (preferred method) or reject a requisition, the approver must "Assign" the requisition to see those available actions.

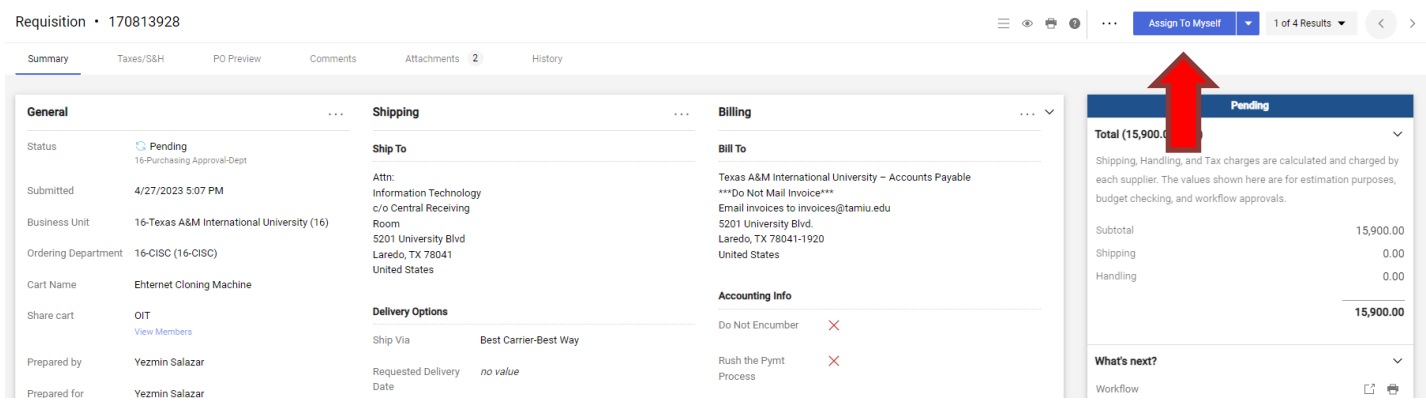

## **Requisition Available Actions**

- 1. Approve/Complete & Show Next
	- a. This will approve the current requisition and automatically open the next requisition for review.
- 2. Approve
	- a. This will approve the requisition, but you will stay on the current document.
- 3. Return to Shared Folder
	- a. You have assigned a document but will not be processing it. Returning it to the shared folder allows another approver to assign and process the document.
- 4. Return to Requisitioner
	- a. Returns the document to the creator for revisions (please remember to add notes to identify why it is being returned to the requisitioner)
- 5. Reject Requisition
	- a. Rejecting the document is canceling it. The creator is not able to resubmit.

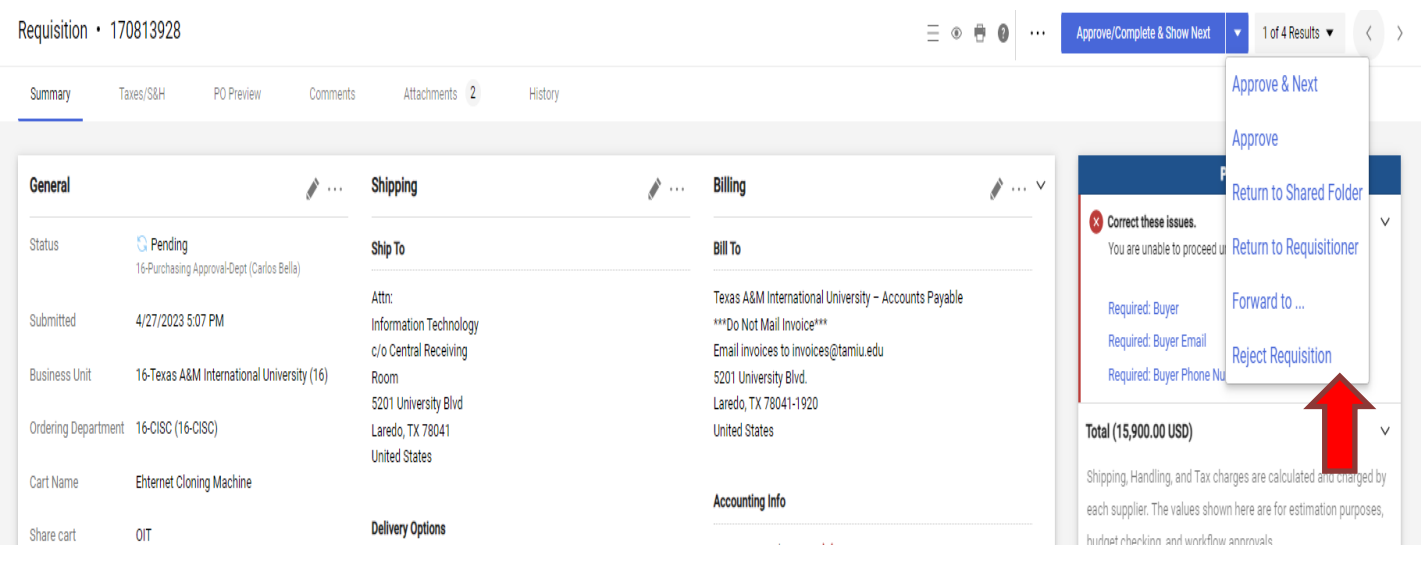

## **Creating an Email Approval Code**

If you would like to approve documents from the email notifications you receive, then you must set an email approval code.

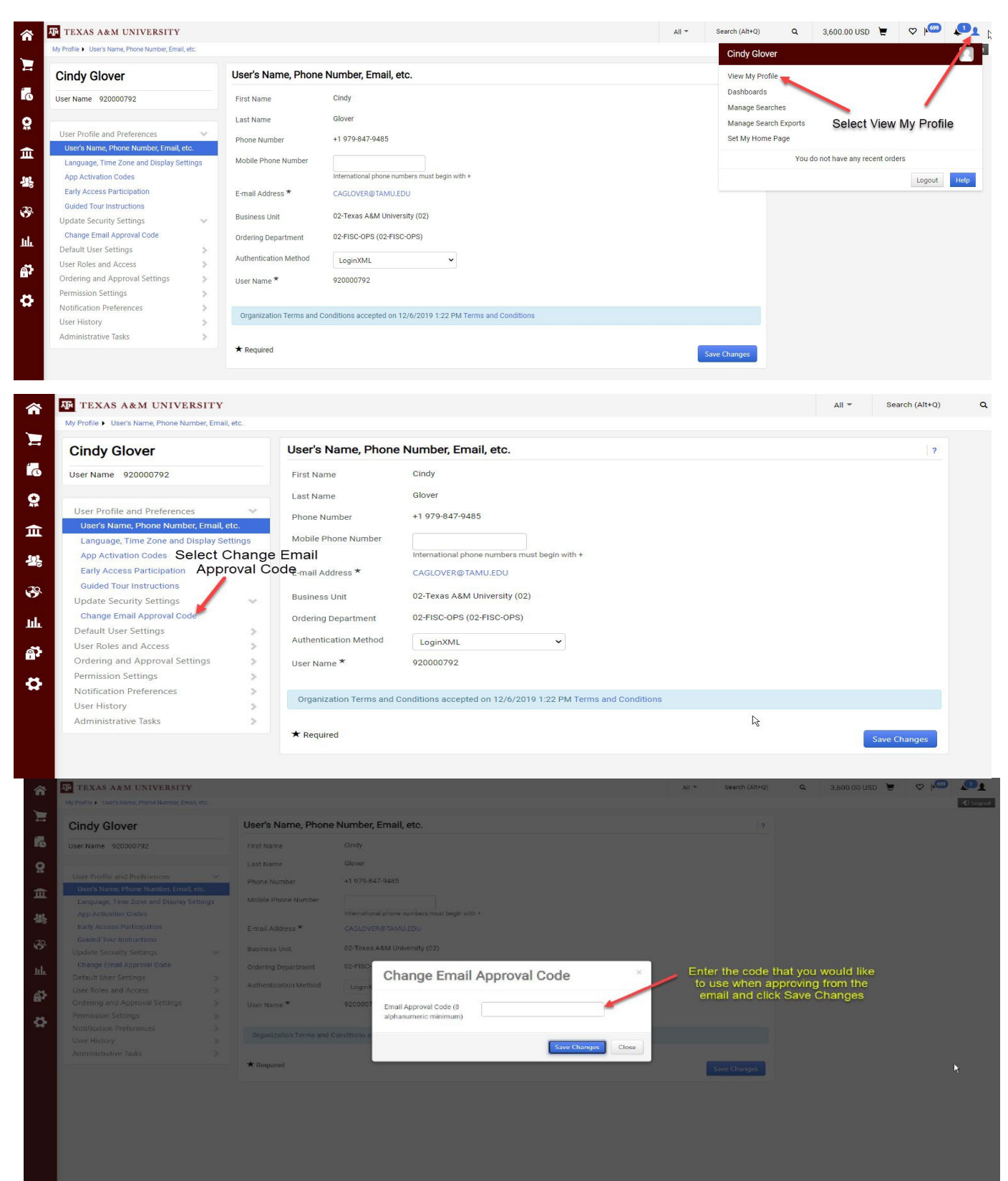